**Creating Batch-Sequenced Files in Work Flow By Eduardo Navas November 17, 2013 Updated October 17, 2017**

The following is a general explanation on how to rename files in batch sequence for a Mac. This is useful to develop visualization of images in various open source software.

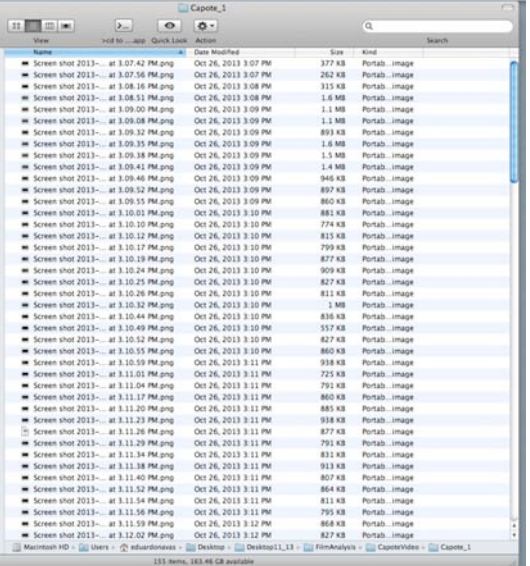

First locate the files that need to be renamed in a sequence.

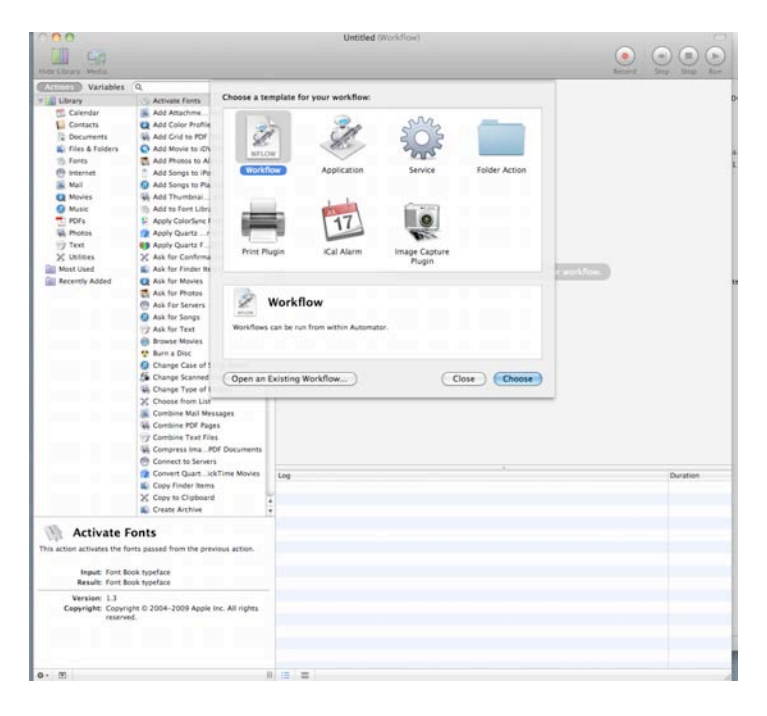

Open the application Automator on a Mac, and from the options choose "Workflow" as shown above.

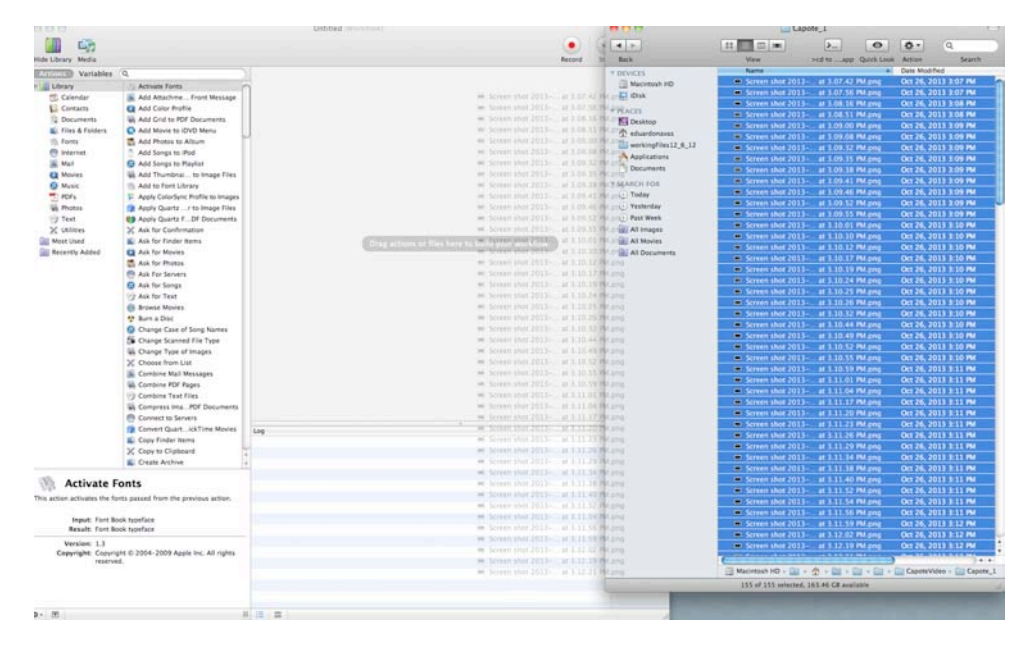

Drag files to be sequenced into the top-right empty area of Workflow.

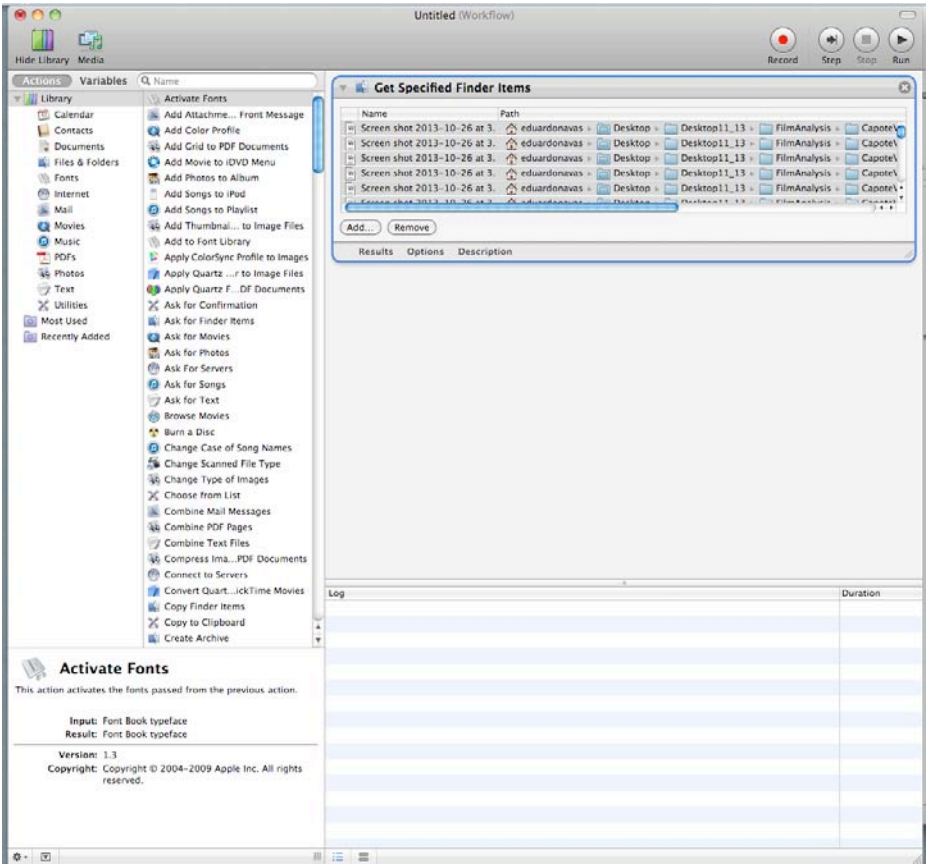

Files in Automator will automatically appear in a window named "Get Specified Finder Items"

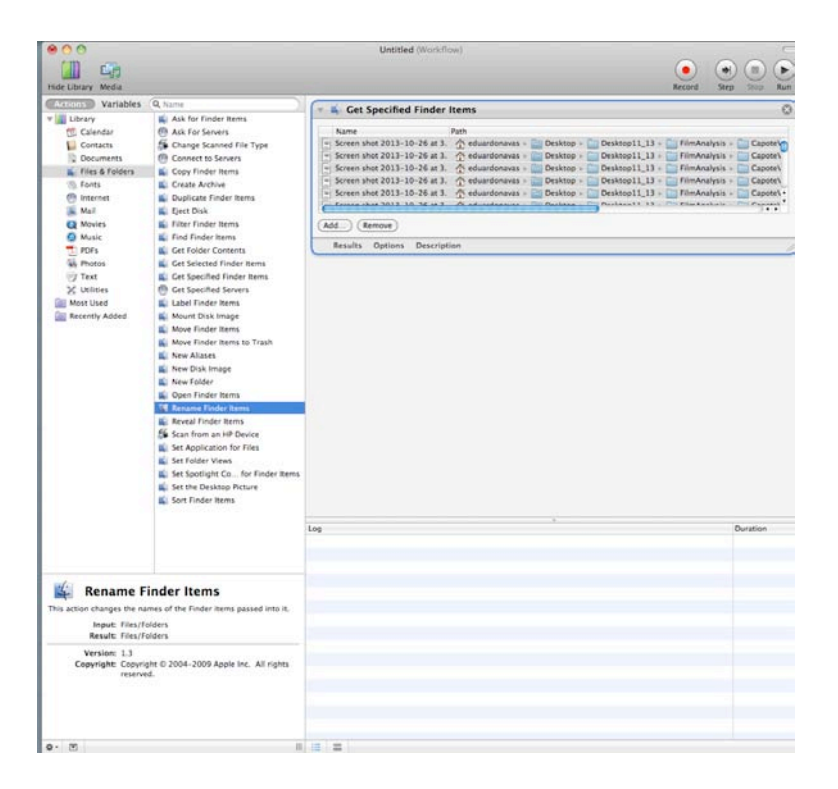

From the menu at the far left choose "Files & Folders" > "Rename Finder Items." Either double click, or drag "Rename Finder Items" below the "Get Specified Finder Items window" on the topright area of Automator.

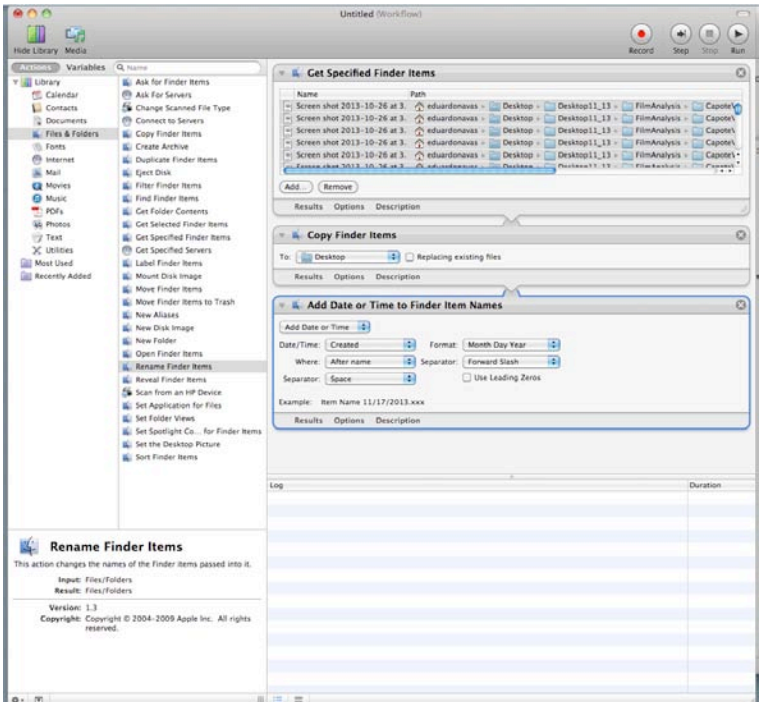

You will have the set up as shown above. Most of the editing will take place in the third window, "Add Date or Time [...]." You need to choose the proper option to rename files as shown below.

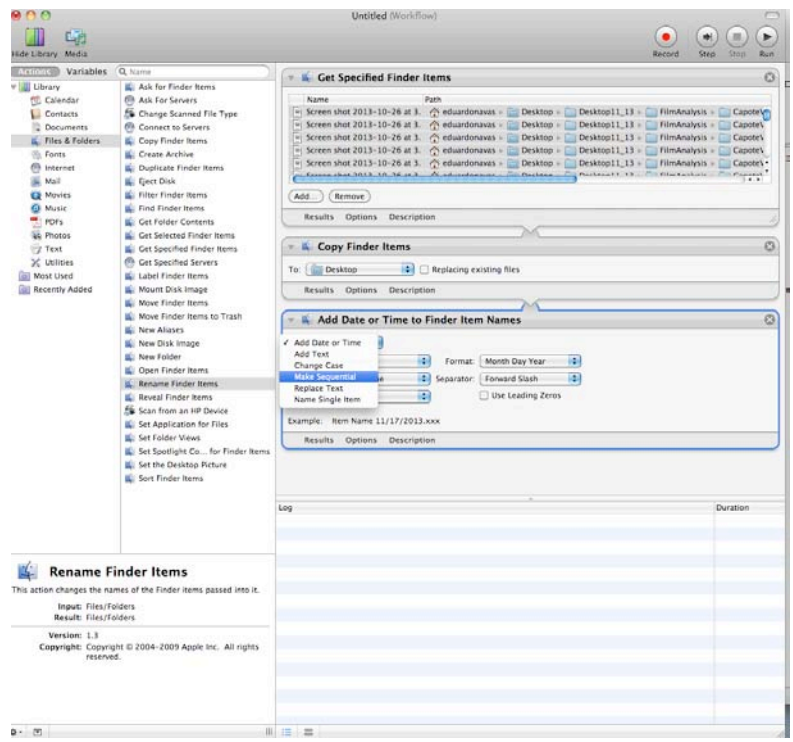

From the drop-down menu, as shown above, choose "Make Finder Items Sequential."

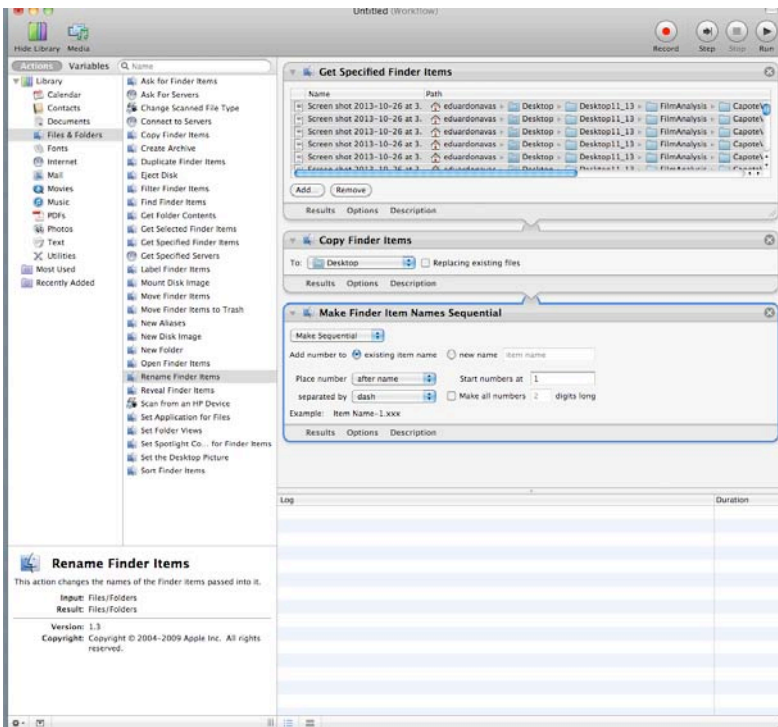

You will have the above set-up. Notice how the options in the third window have changed to create sequenced files.

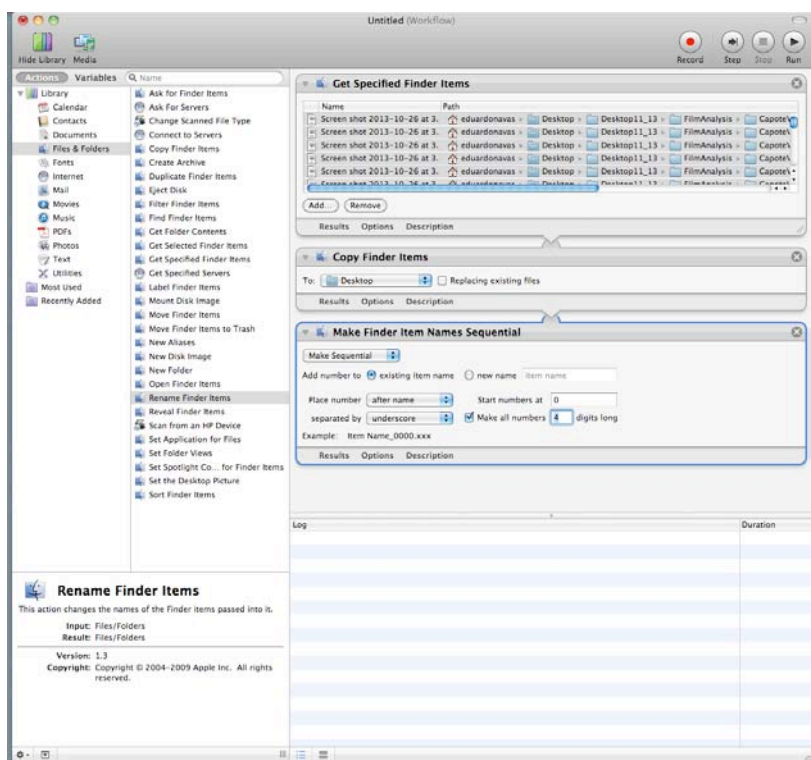

You need to choose the number of digits for the sequence. These numbers are important for different software to know how to handle the images as a group.

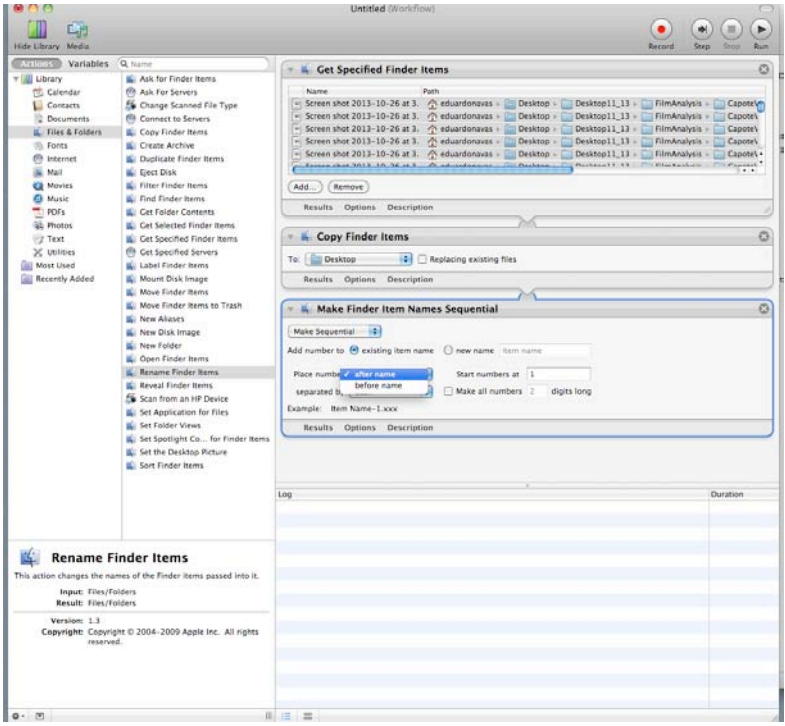

It's important to decide where to place the sequence of numbers. You also should rename the images. You can choose this option by selecting "new name" then enter a name of your choice.

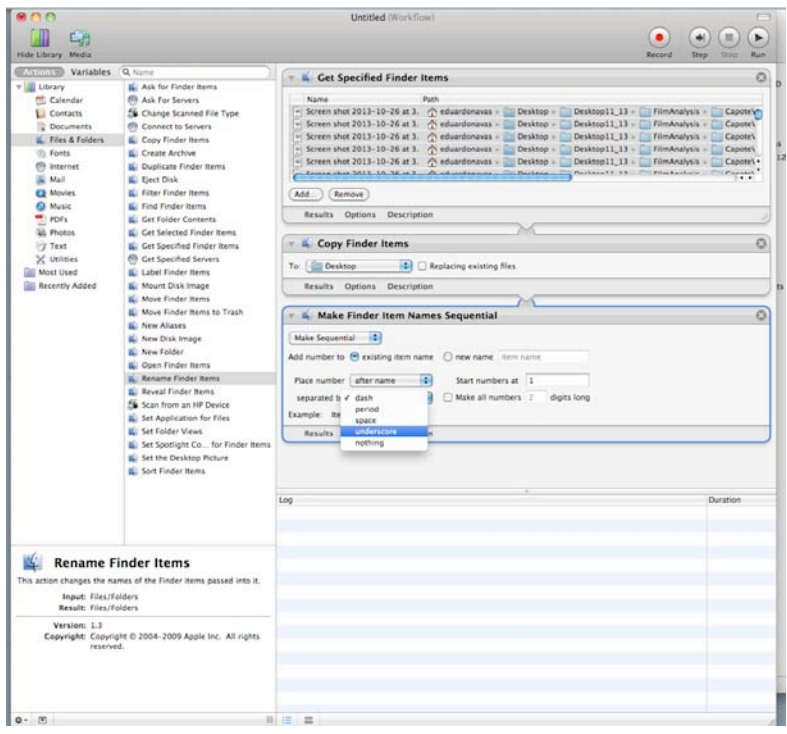

You should also choose what type of separation you will have between the image name and the number of each image. It is common to use dashes or underscores.

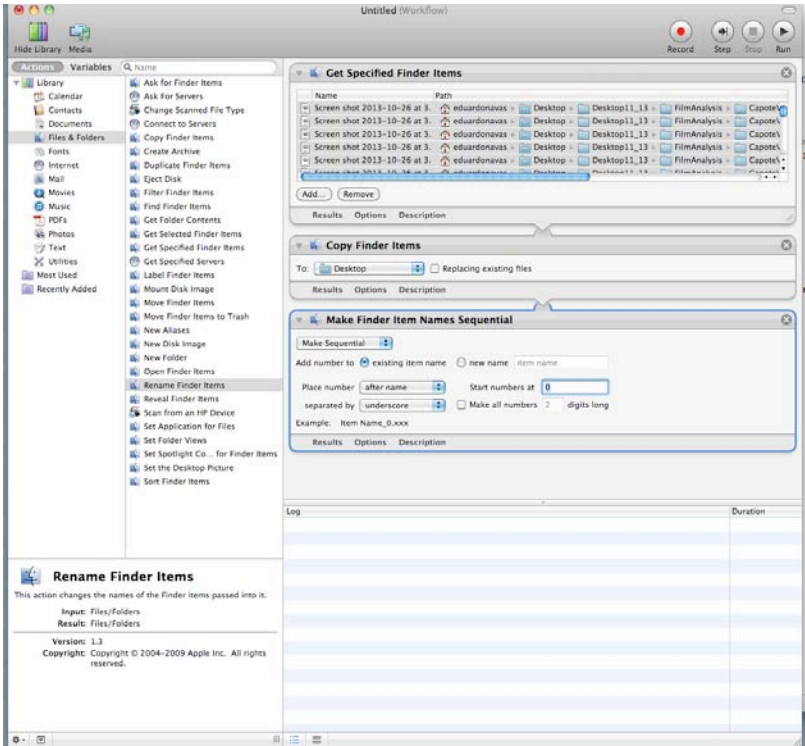

It's also important to choose the starting number. To do this, highlight "Start numbers at." Most sequences start with the number "0."

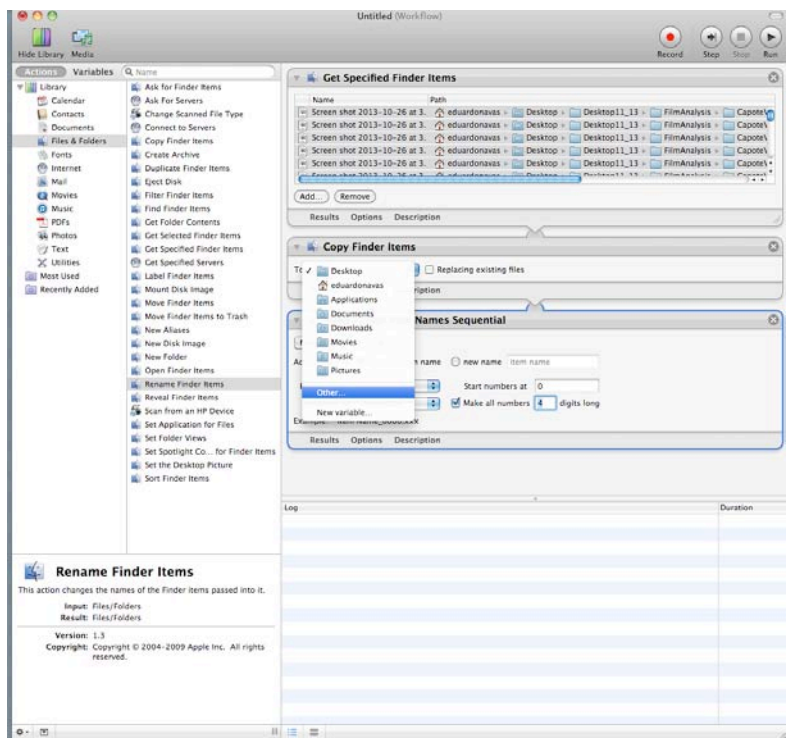

You should choose a folder for the images to be stored, otherwise, they may end up on the desktop and if they range in the thousands, it will become burdensome to move them. From the drop-down menu select "other" and create a folder, then name it.

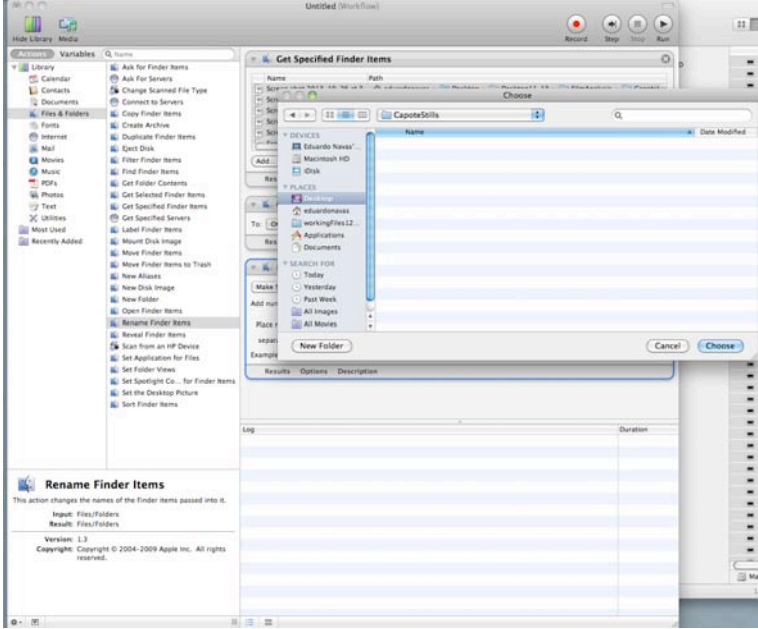

For this example, I created a folder named "capoteStills," and I chose it with the button on the bottom-right area of the pop-up window.

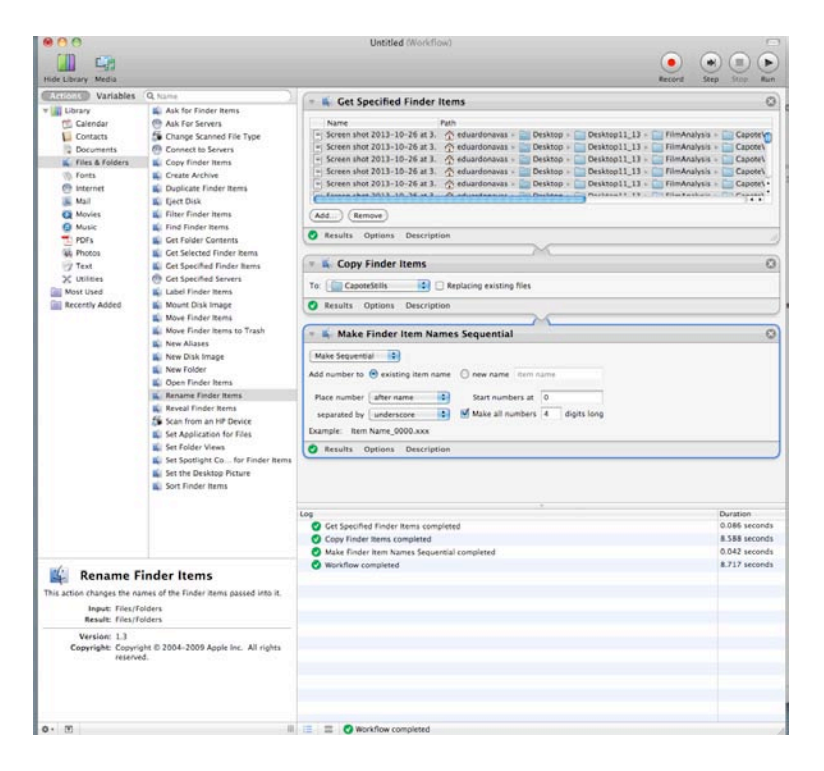

Once you have all areas set-up, click the button on the top right of the window named "Run." When this is done, Workflow will run the series of commands previously set-up and show that they are completed at the bottom window, as shown above (note the four green check marks alerting that the commands were completed successfully).

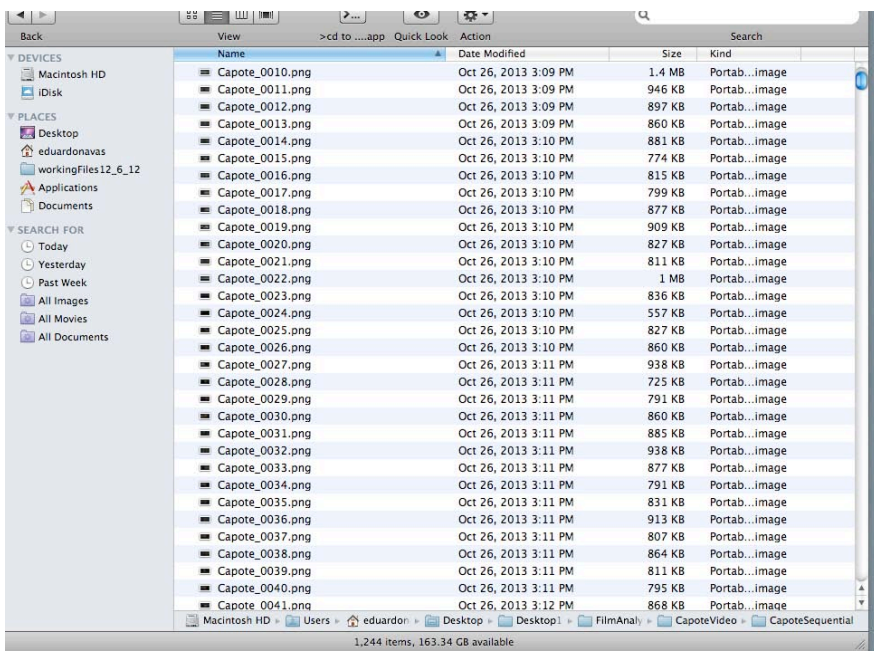

The result is a sequenced set of files that now are ready to be used for different types of analyses.